Step.1 瀏覽器輸入 [https://192.83.181.254](https://192.83.181.254/)

▲ 不安全 | https://192.83.181.254/

Step.2 輸入 NTSU ONE 帳號密碼

C ∆

 $\rightarrow$ 

 $\leftarrow$ 

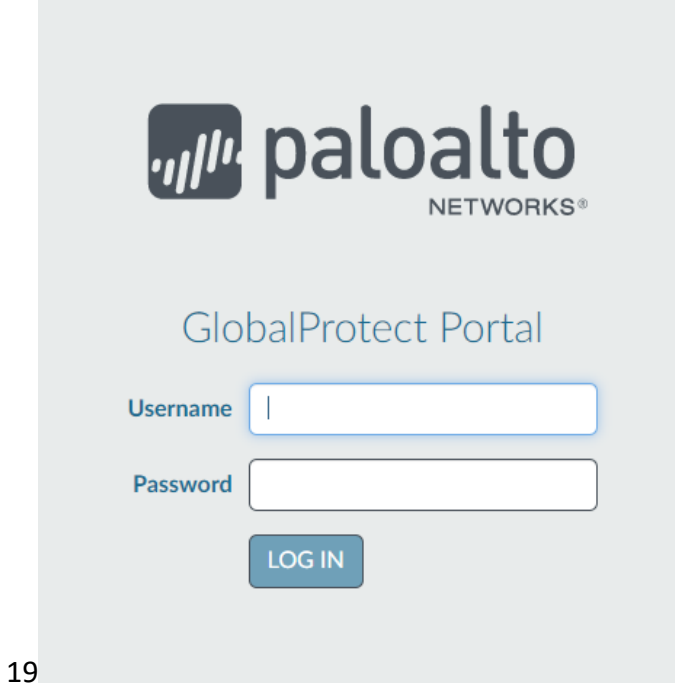

Step.3 下載 VPN 程式

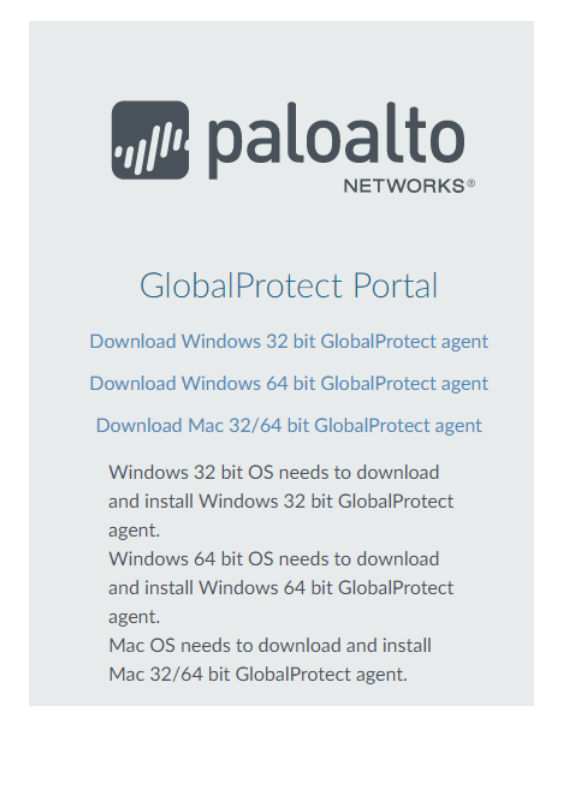

## Step 4 安裝 GlobalProtect64

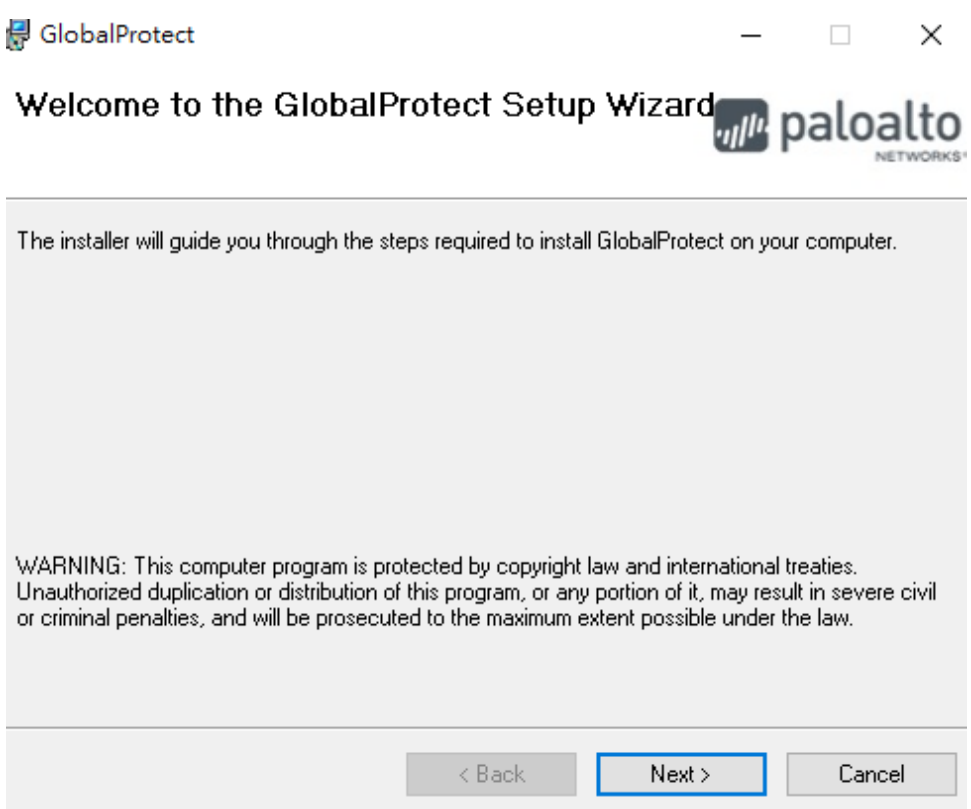

## Step 5.1 桌面右下角尋找灰色地球

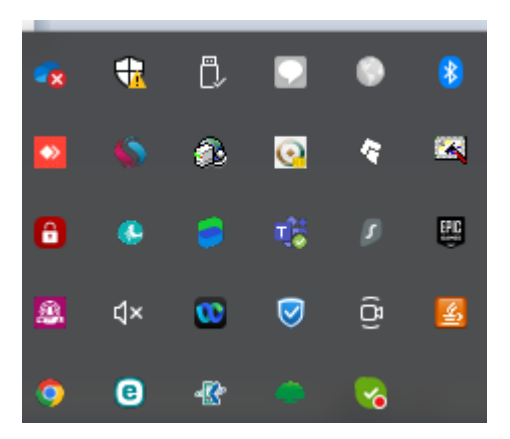

```
Step 5.2 輸入入口網站 gp.ntsu.edu.tw 按連線以及 NTSU ONE 帳號密碼
```
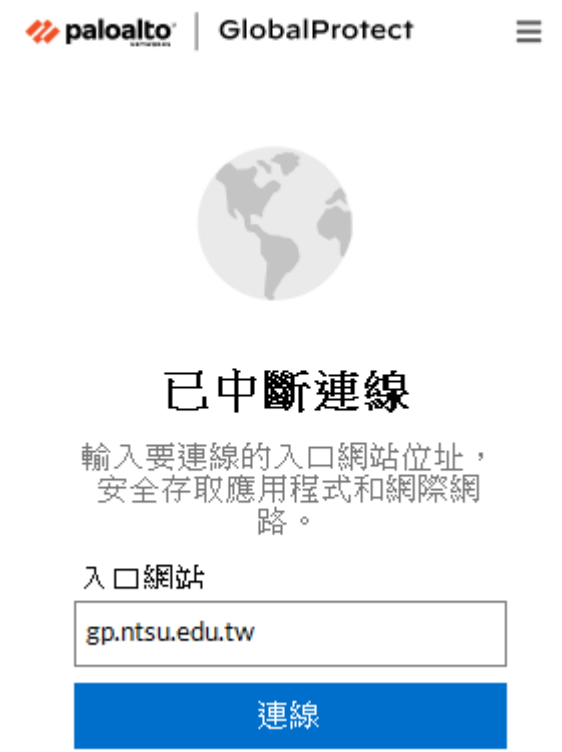

Step 5.3 輸入入口網站 gp.ntsu.edu.tw 按連線以及 NTSU ONE 帳號密碼按仍要繼續

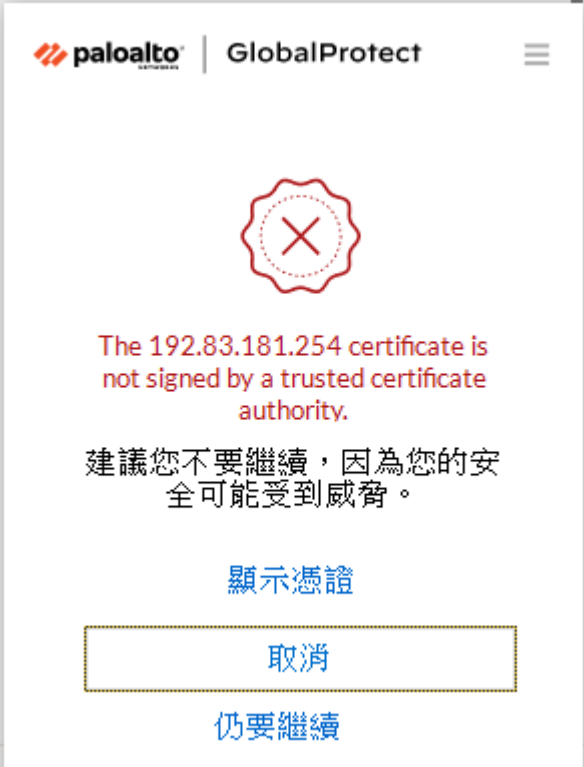

## Step 5.4 即可連線

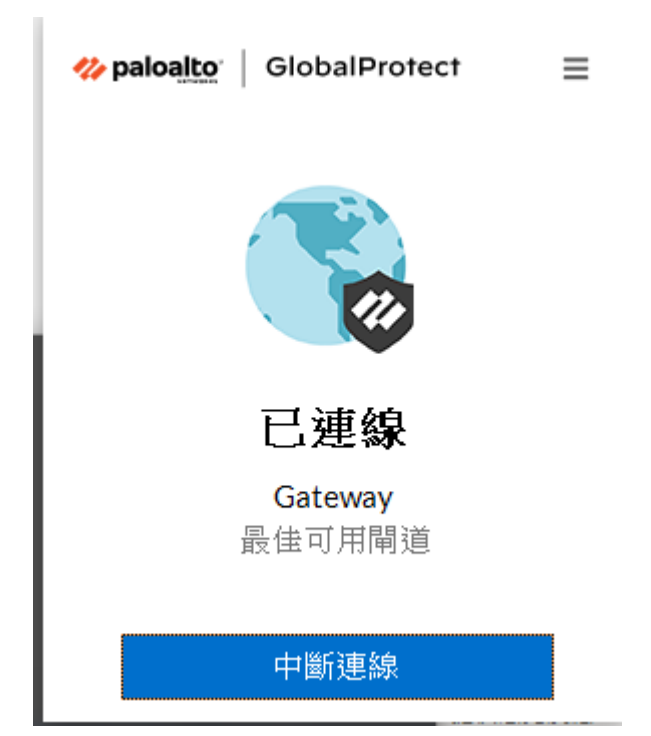